## Копирование отдельных элементов курса из одного в другой

## 1. Отрыть курс, в который нужно копировать

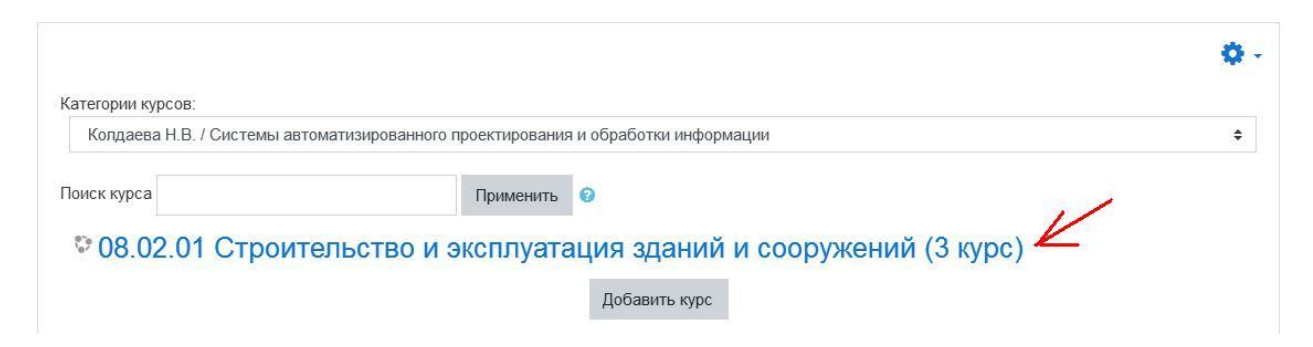

2. После того как открыли курс, нажать на шестеренку.

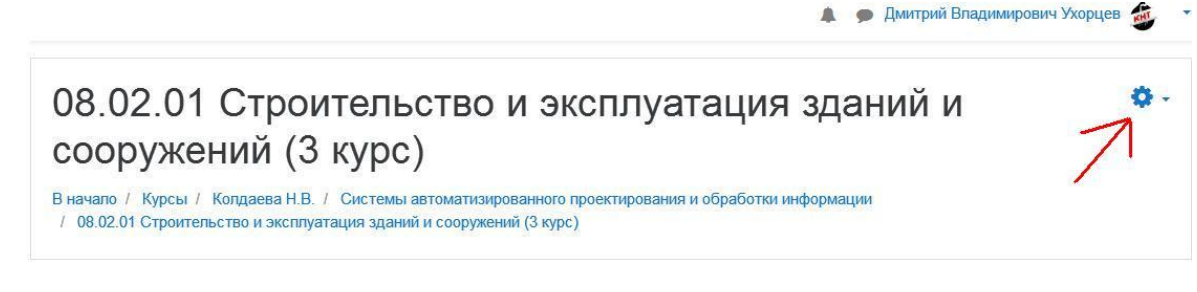

3. В раскрывающемся списке выбрать «больше…»

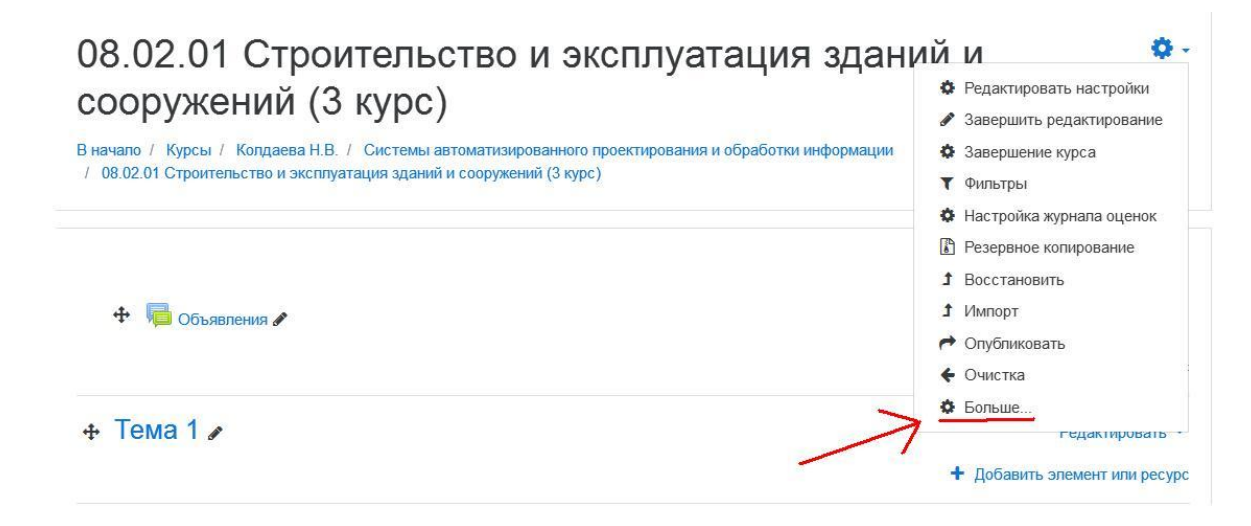

4. На появившейся вкладке «Управление курсом» выбрать пункт «Импорт».

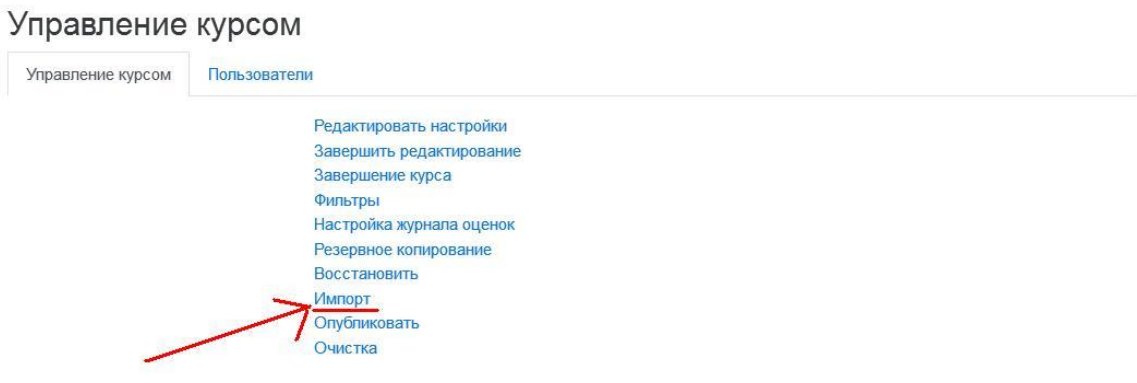

5. Осуществляем поиск курса для импорта данных: Опускаемся вниз страницы; вводим название курса из которого осуществляется копирование.

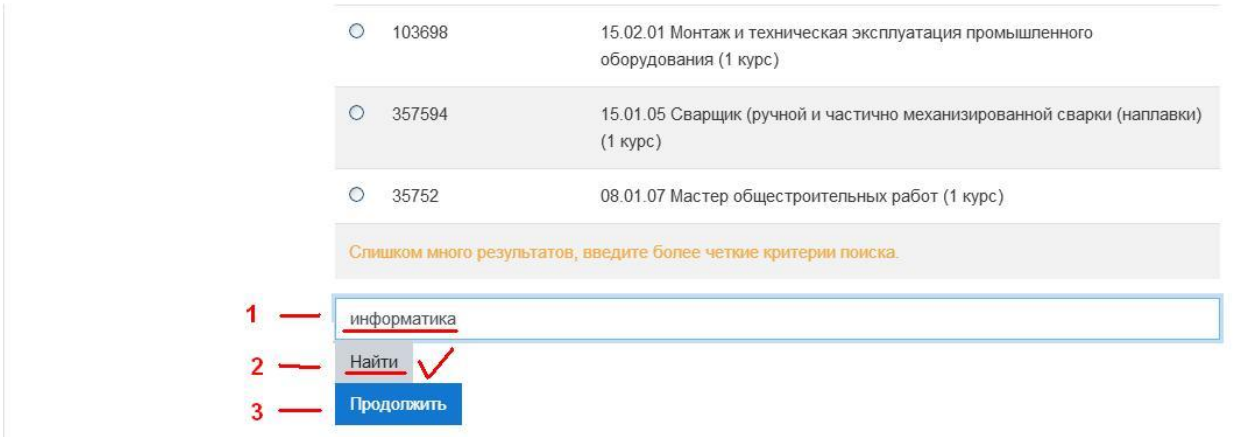

6. В появившемся списке отмечаем выделенный курс. Нажимаем на по кнопке «Продолжить» (цифра 3 на картинке, в пункте 5)

7. В появившемся окне нажимаем «Далее».

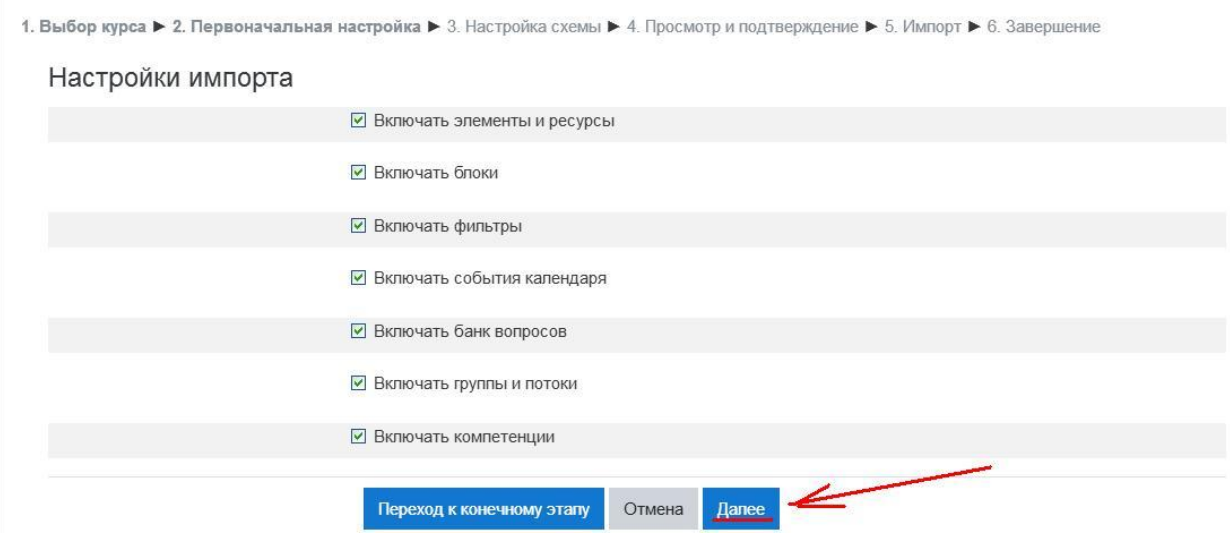

8. В появившемся окне выбираем элементы курса которые будем импортировать.

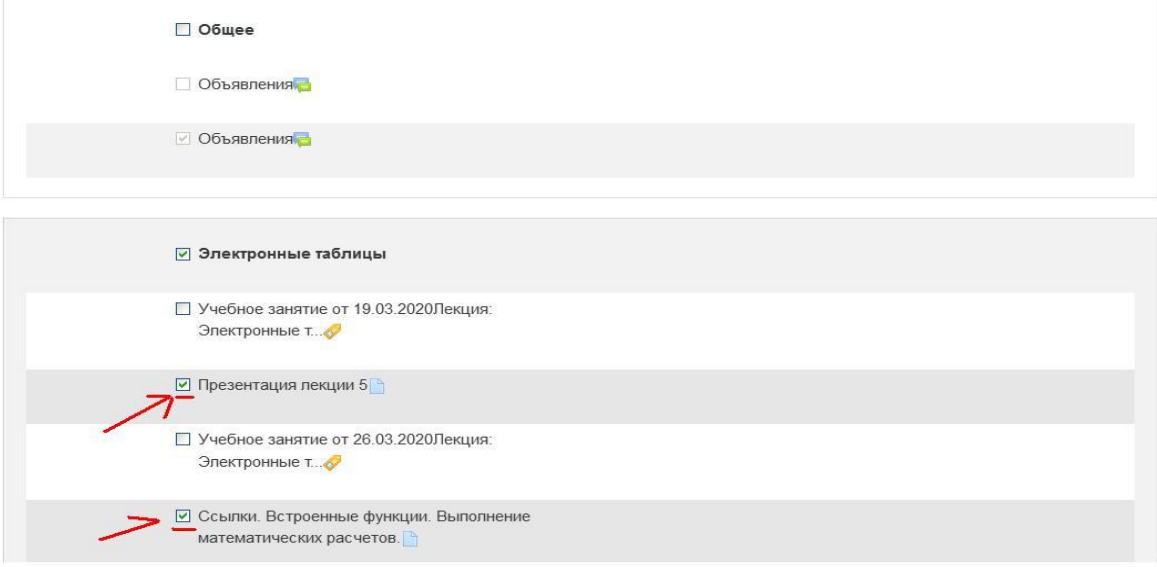

9. Нажимаем внизу этого же окне кнопку «Далее»

10. Внизу появившегося окна «Настойки импорта» нажимаем кнопку «Выполнить импорт»

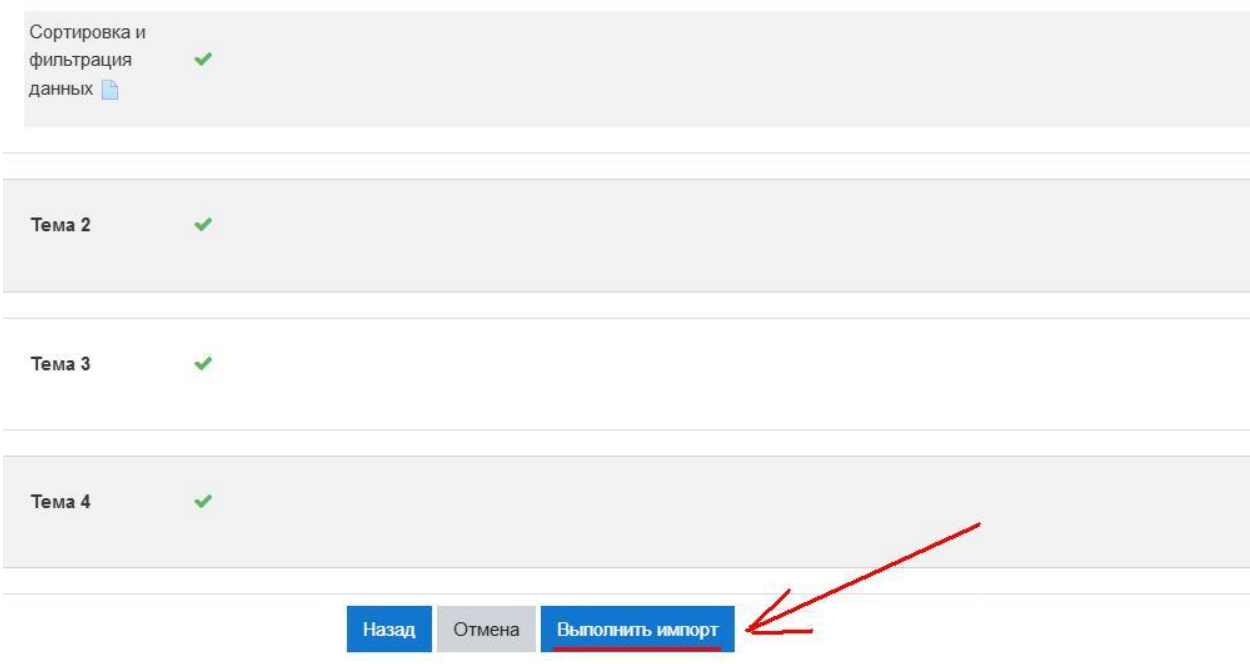